受検マニュアル

パーソナルカラリスト検定・配色検定 WEB試験

開催日:2024年2月18日(日)~22日(木)

接続テスト・試験当日受検前に 必ず本マニュアルをご確認ください

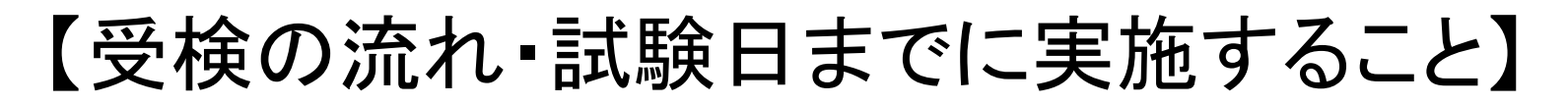

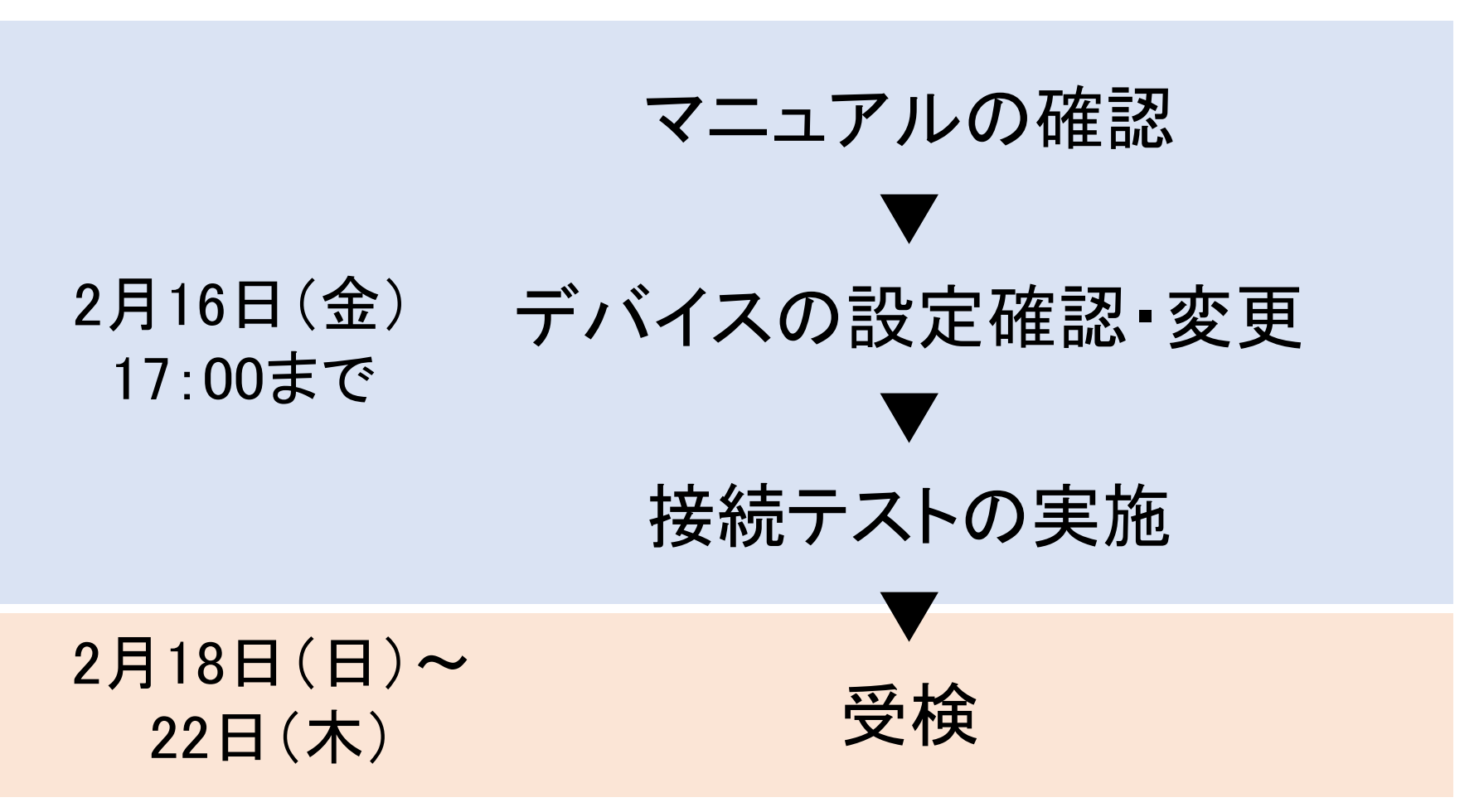

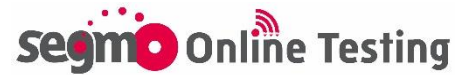

#### 受検の流れ・画面説明

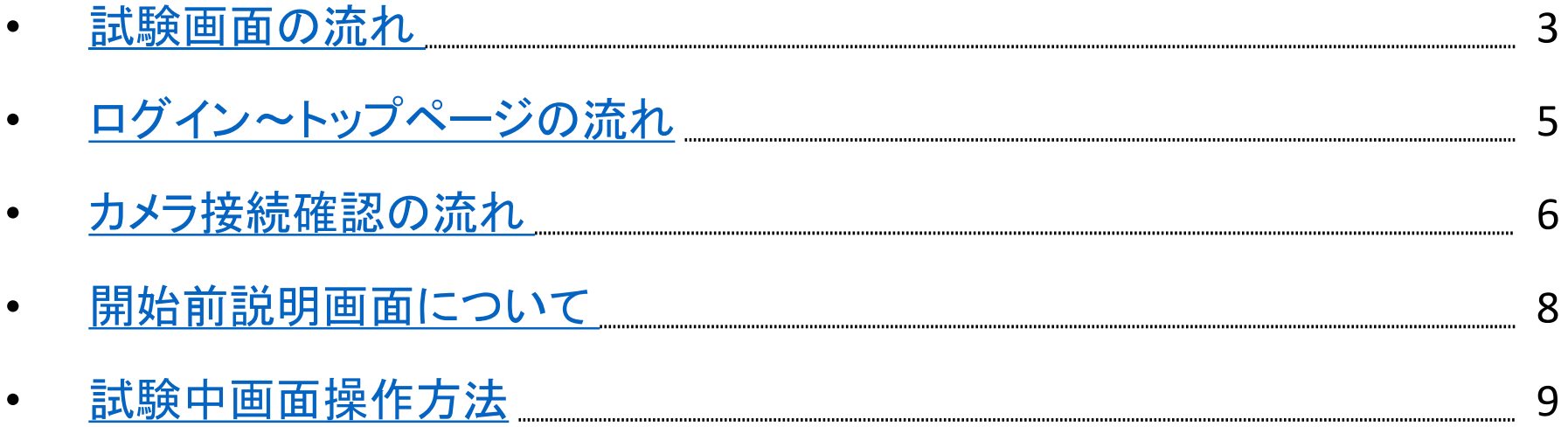

#### ロ よくあるトラブルと対処方法

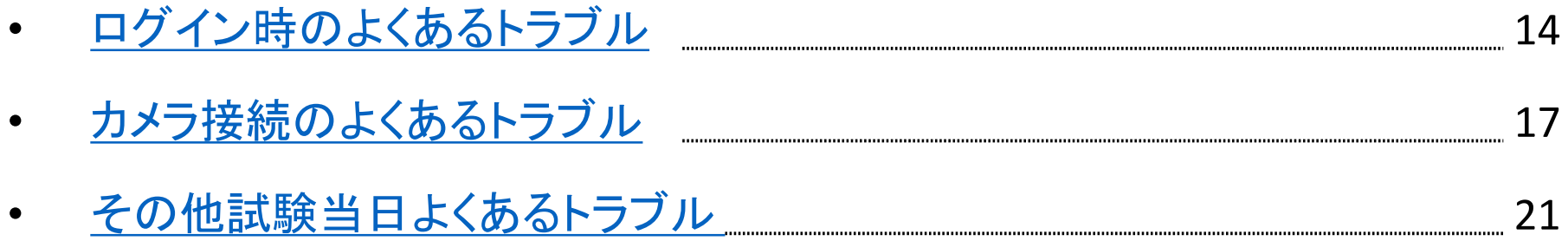

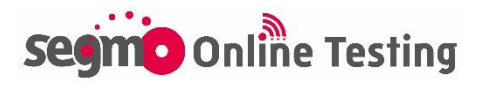

## <span id="page-2-0"></span>試験画面の流れ

ログイン~トップページ

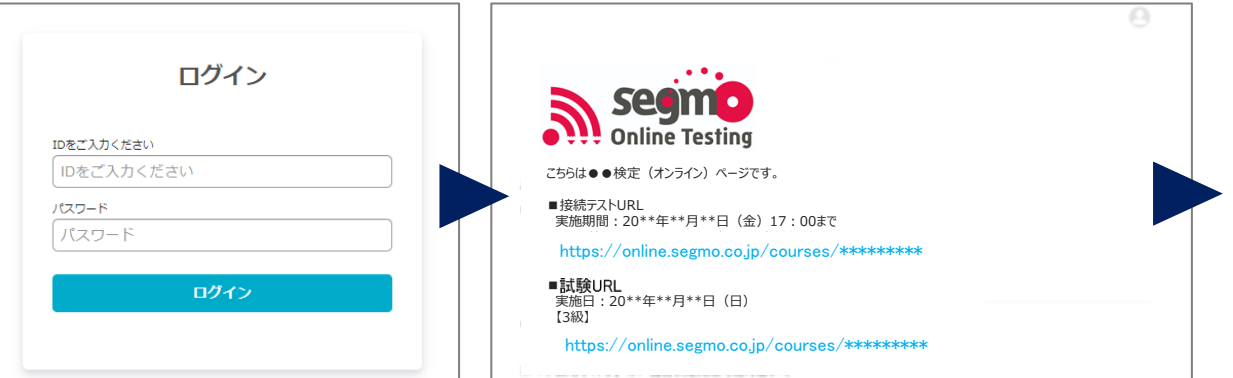

### カメラ接続確認~開始前説明画面

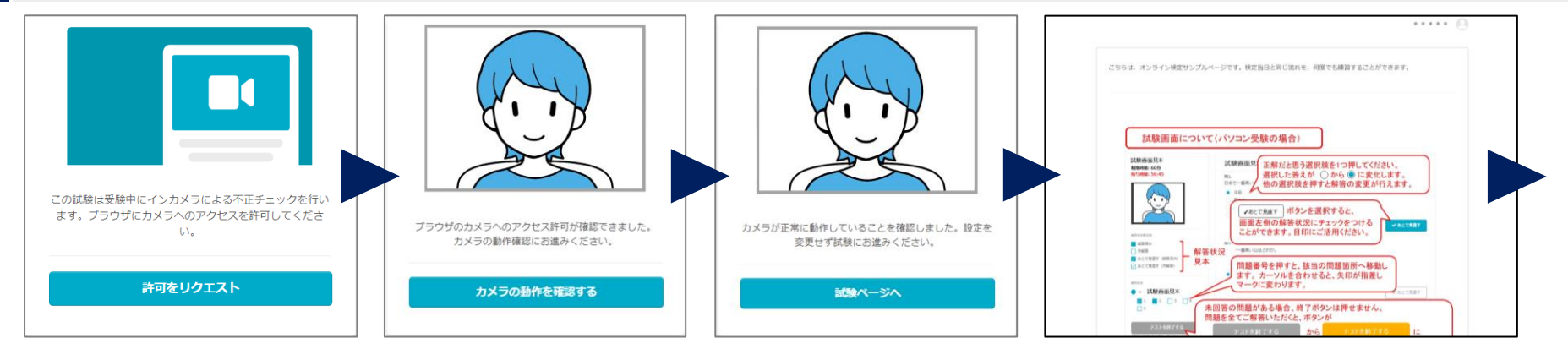

### 試験画面~終了画面

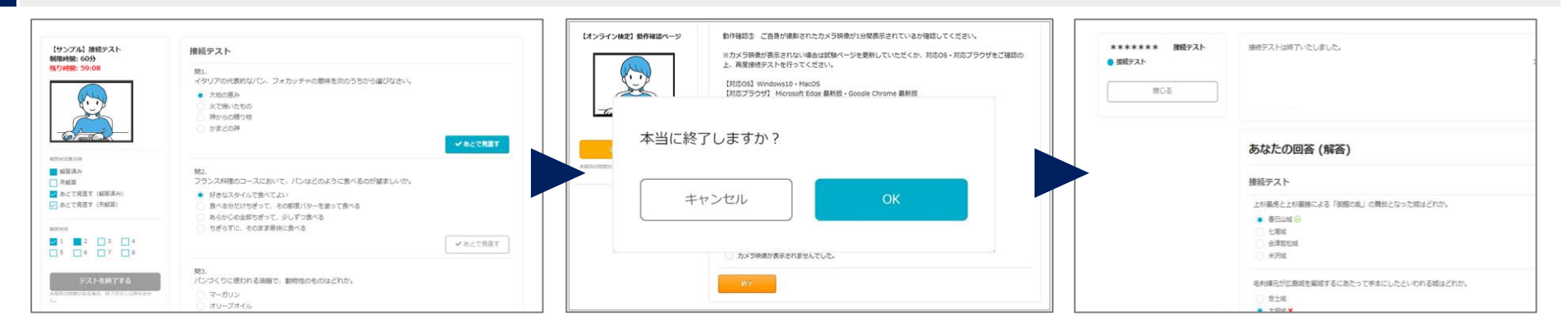

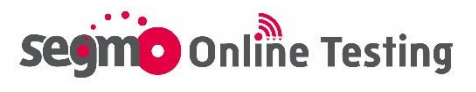

# ログイン~トップページの流れ②

トップページで接続テストまたは受検する級ページのURLをクリック してください。

ログイン後、接続テスト・本番URLを記載したトップページが表示され ます。

試験2日前までに接続テストURLをクリックし、接続テストを実施してく ださい。

試験当日は、受検する級の本番URLをクリックし、試験ページを開い てください。

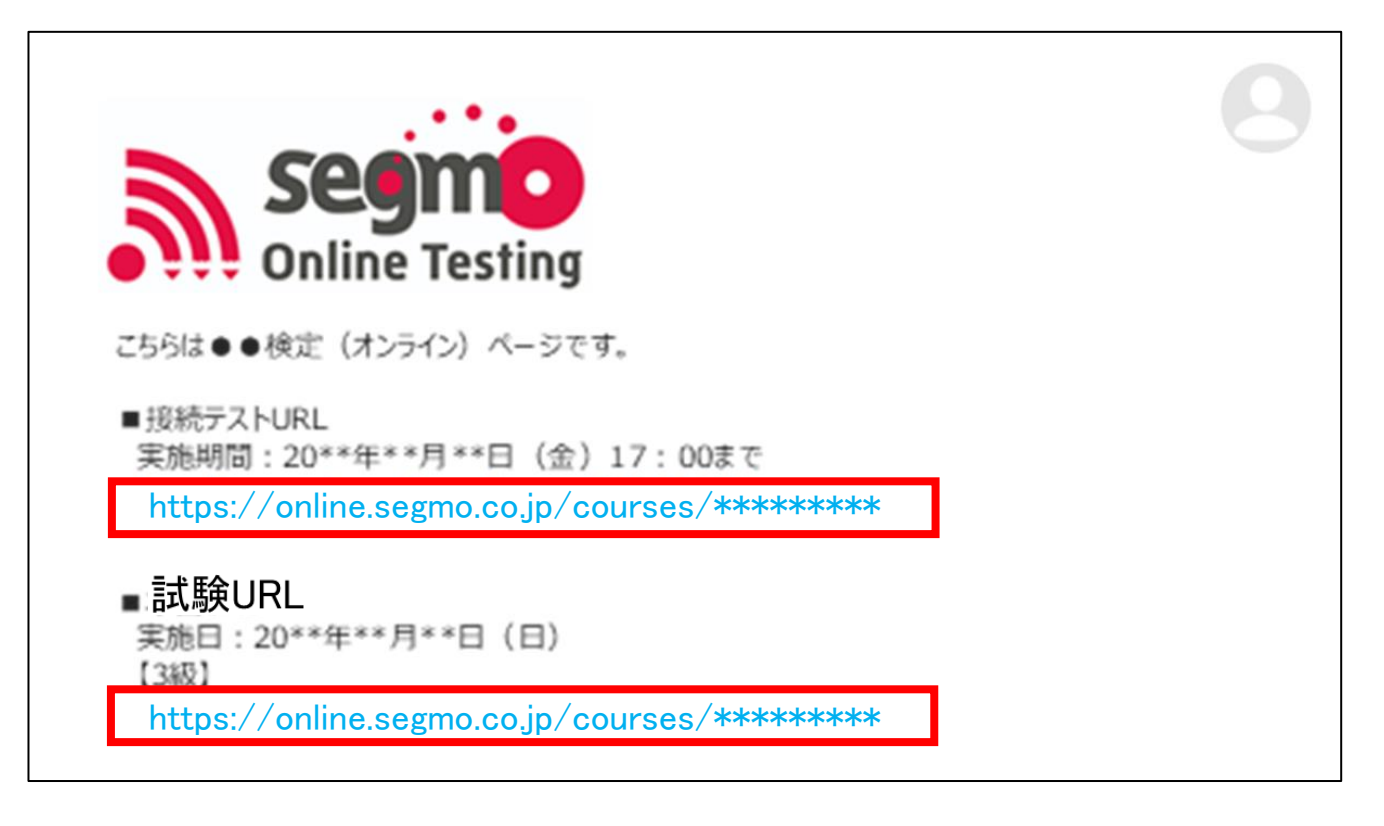

- ※トップページは検定ごとの統一ページです。受検しない級のペー ジは、クリックしても反応しません。
- ※試験URLには、試験前日からアクセスが可能です。試験前日よ り前にURLをクリックした場合、「お探しのページが見つかりませ ん」と表示される場合があります。

- [トップページが真っ白で何も表示されない場合](#page-13-0) :P.15
- [異なる検定のトップページが表示された場合](#page-13-0) :P.15

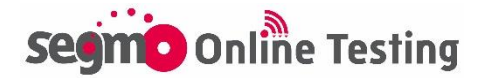

<span id="page-4-0"></span>ログイン~トップページの流れ①

### 受検票メールに記載されているログインURLを開き、ログインID・ パスワードを入力してログインしてください。

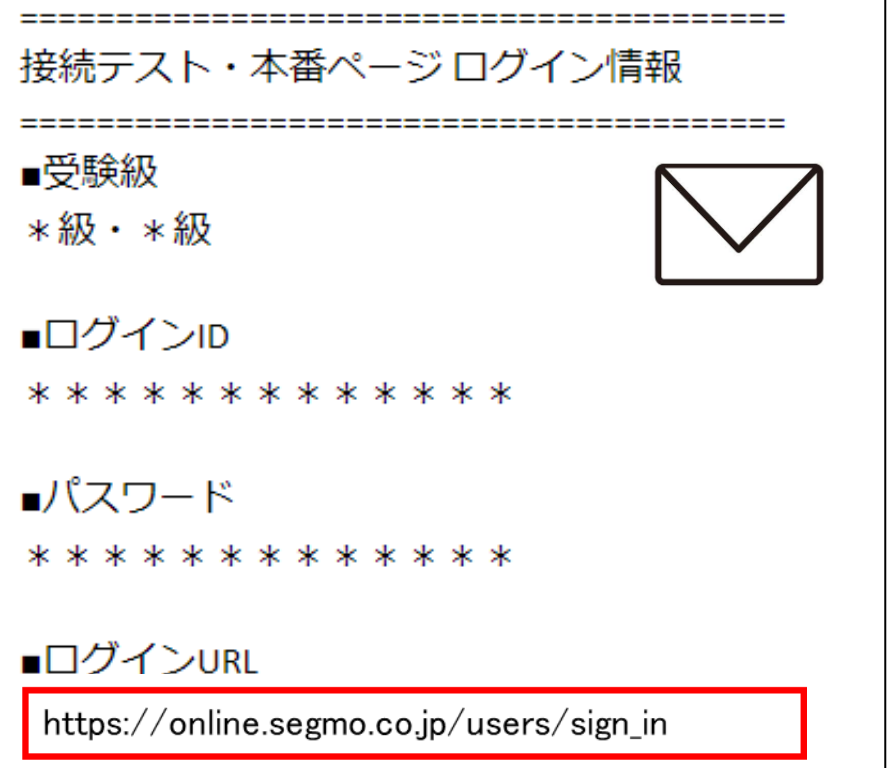

ログイン画面を開いたら、受検票メールに記載のあるIDとパスワードを ご入力後、『ログイン』ボタンを押してください。

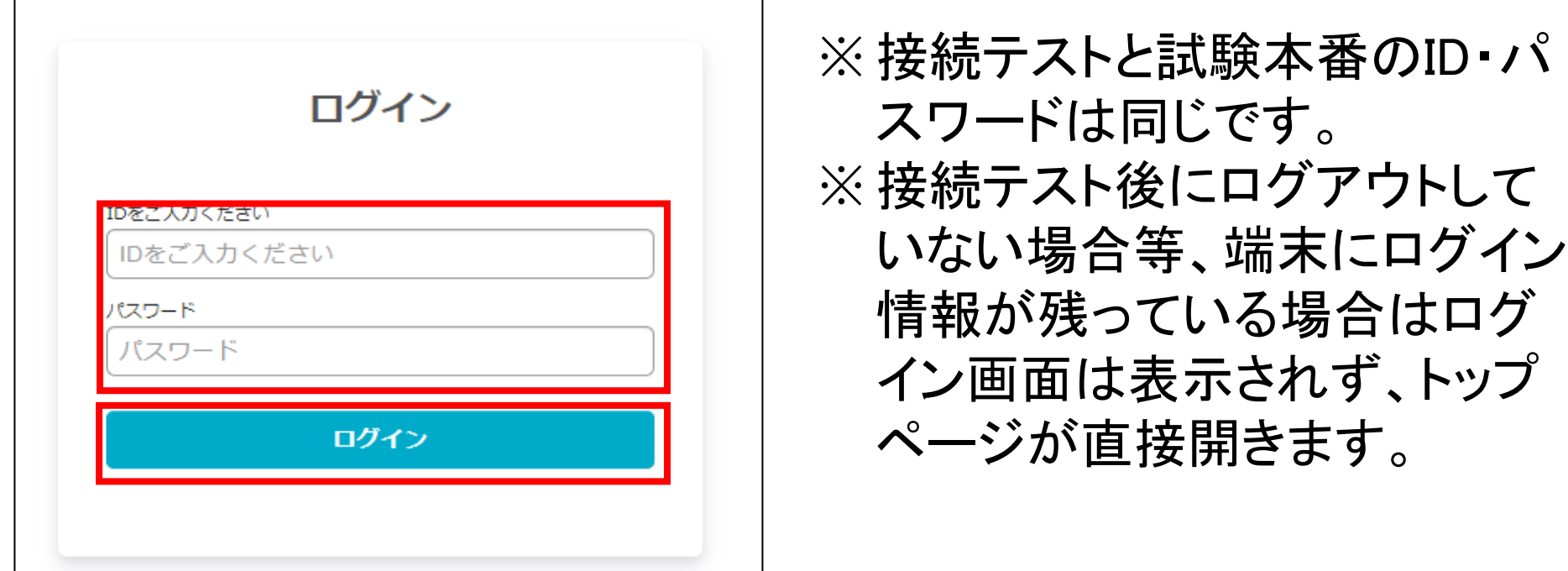

- [ログインページを開くことができない場合](#page-12-0) :P.14
- 「IDをご入力ください [またはパスワードが間違っています。」と表示された場合](#page-12-0) :P.14
- [『ログイン』ボタンを押した後に、「新しいログインの検出」が表示された場合](#page-12-0) :P.14

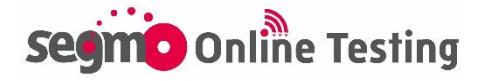

<span id="page-5-0"></span>カメラ接続の流れ①

カメラ接続を許可し、カメラ動作の確認を実施してください。

接続テスト・試験URLをクリックすると、カメラ接続確認の画面が開きま す。

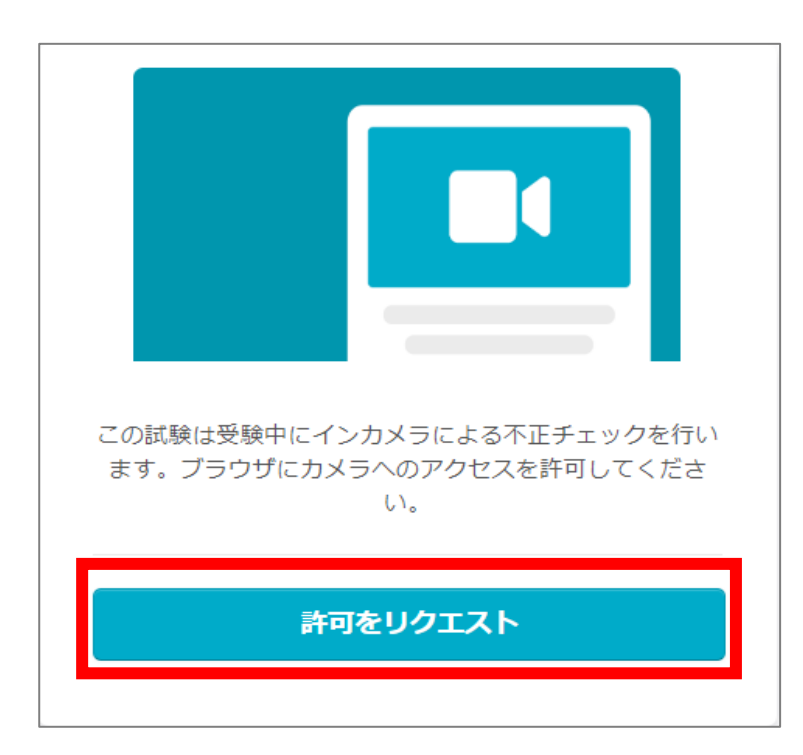

『許可をリクエスト』ボタンをクリックして、 カメラをONにしてください。

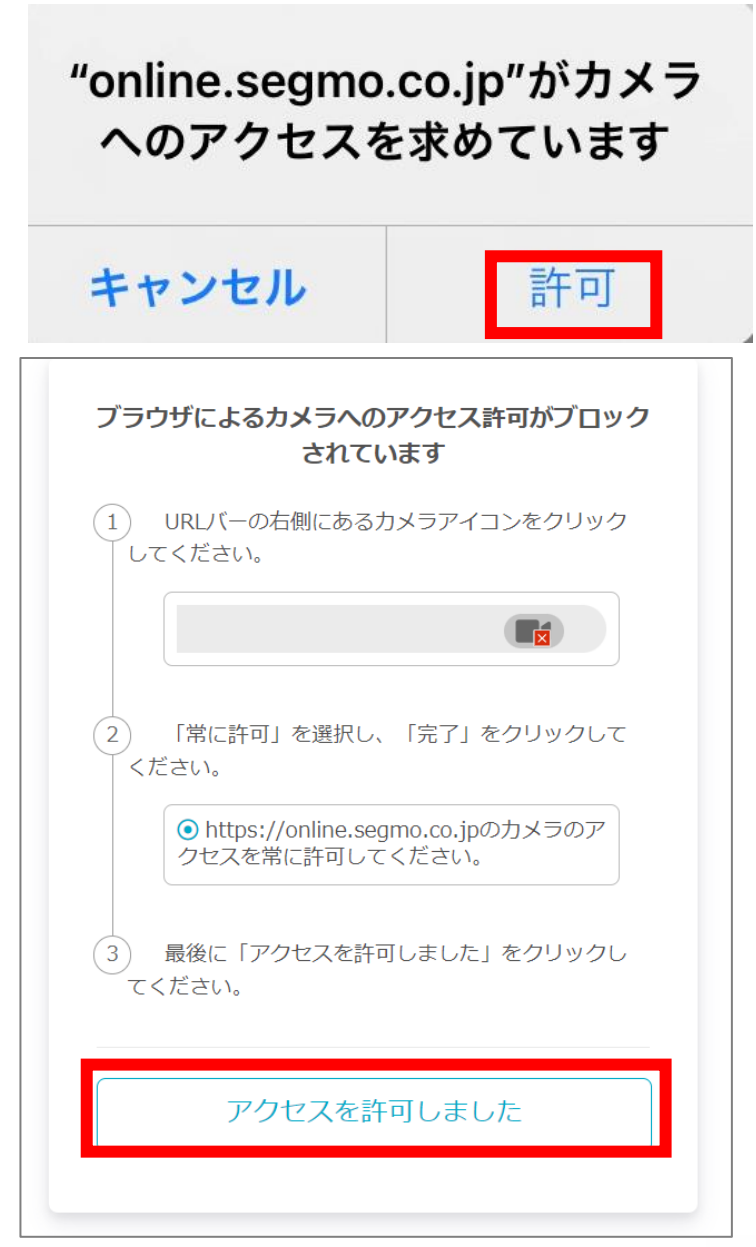

カメラのアクセス許可を求めるポップ アップが表示された場合は、『許可』ボ タンをクリックしてください。

ブラウザによるカメラのアクセス許 可がブロックされている場合は、 ご自身でブラウザまたは設定画面 からカメラアクセス設定を変更して から、『アクセスを許可しました』ボタ ンをクリックしてください。 設定変更前にボタンをクリックしても 反応しません。

**SegmO** Online Testing

# カメラ接続の流れ②

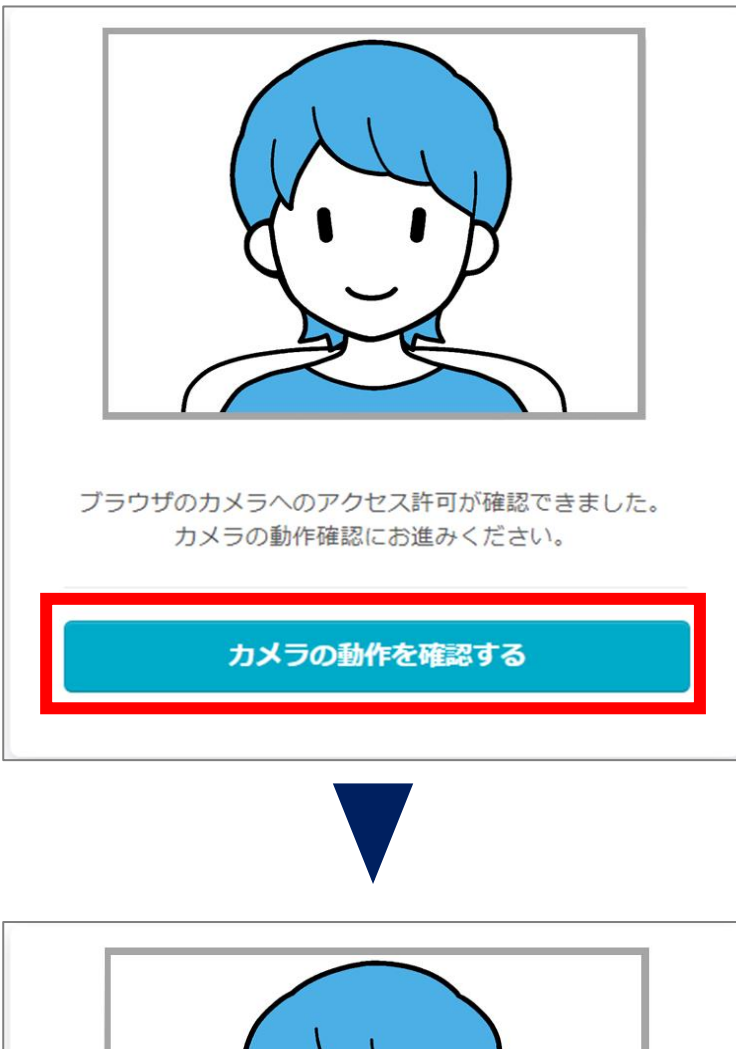

『許可をリクエスト』ボタンを押し、カメ ラアクセスを許可すると、画面に撮影 状況が映ります。 『カメラの動作を確認する』ボタンを押 してください。試験システムで正しく撮 影ができる状況かどうかを確認します。

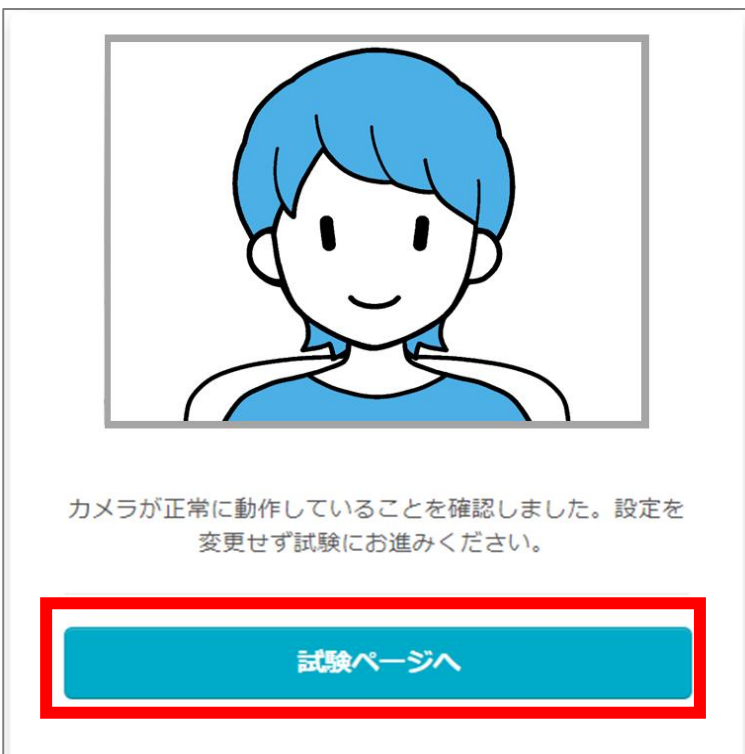

カメラが正常に動作していることを確 認出来たら、青いボタンの文字が切り 替わります。 『試験ページへ』ボタンを押して開始前 説明画面に進んでください。

- [「お使いの環境ではこの検定を受検できません」と表示された場合](#page-15-0) :P.17
- [『許可をリクエスト』ボタンを押しても反応しない場合](#page-15-0) :P.17
- [使いたいカメラと異なるカメラが起動する場合](#page-16-0) :P.18
- [『アクセスを許可しました』ボタンを押しても反応しない場合](#page-17-0) :P.19

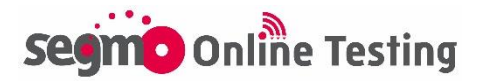

# <span id="page-7-0"></span>開始前説明画面について

### 開始前説明画面

カメラ接続確認が終了すると、開始前説明画面が表示されます。 画面案内文をご確認いただき、画面下の『開始する』ボタンを押して 受検開始してください。

※試験当日は受検開始可能時間内に『開始する』ボタンを押してくだ さい。

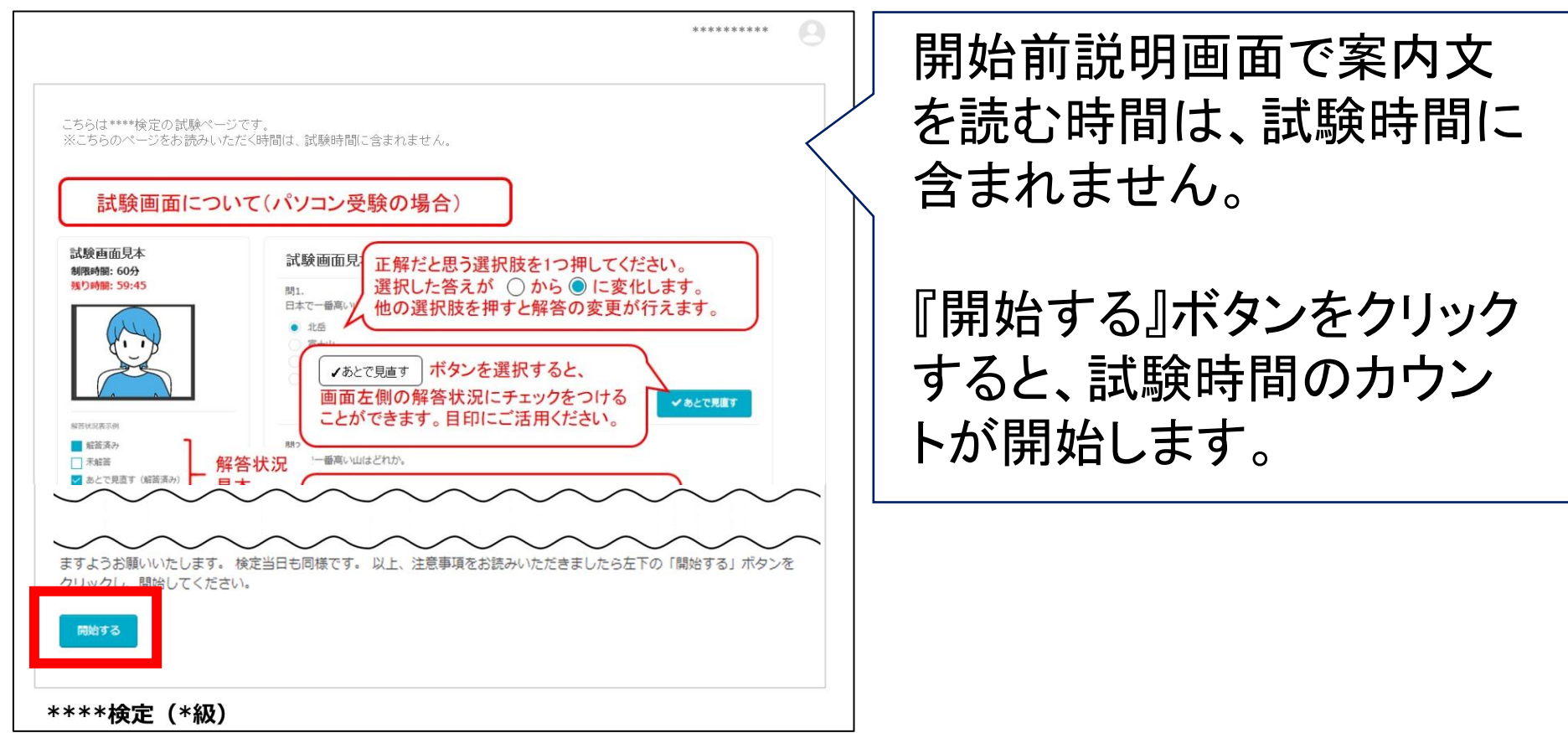

### 【開始可能時間前の表示】

受検開始可能時間前は、『開始する』ボタンを押すことはできません。 受検開始可能時間になると、ボタンの色が水色に変わります。

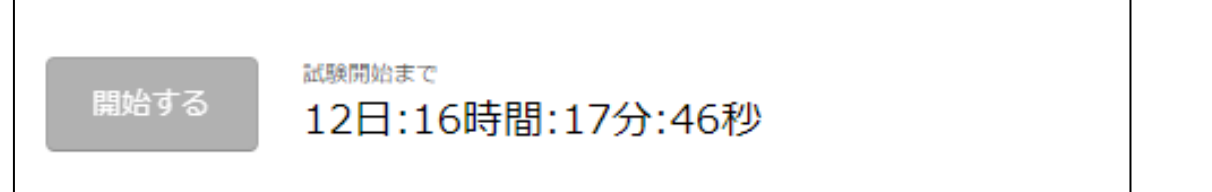

【よくあるトラブル】 [「この試験を受検できません」と表示された場合](#page-19-0) :P.21

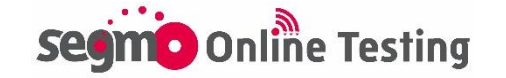

# <span id="page-8-0"></span>試験中・画面操作方法①

### 試験画面見本

『開始する』ボタンを押すと試験時間のカウントが始まります。 残り時間は、画面左上に赤字で表示されます。

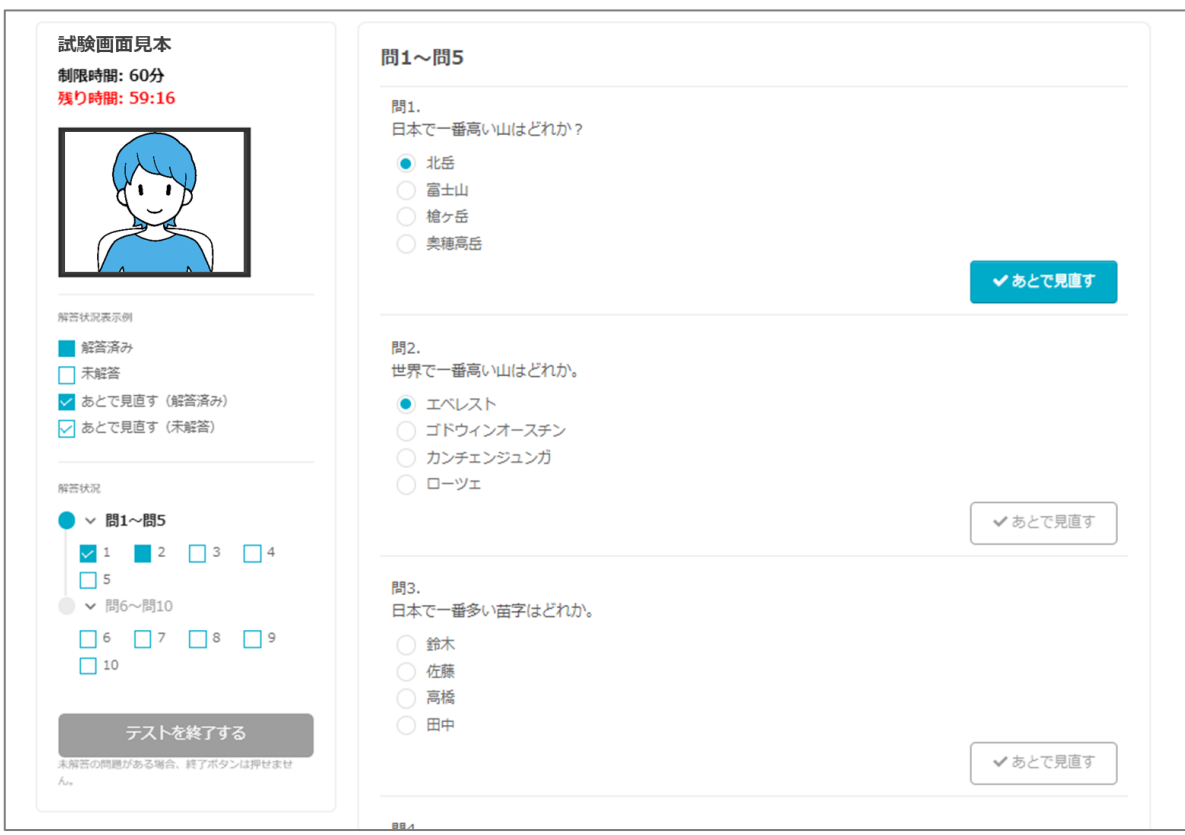

試験中の撮影状況は、画面左上に常時表示されます。 試験中はカメラの画角からご自身の顔が外れないように体勢にご注 意ください。

テキスト等を閲覧しながらの受検、受検中に試験ページ以外のタブ に移動・閲覧することは禁止です。

- [受検中にカメラが映らなくなった場合](#page-18-0) :P.20
- [「不正なタブ移動を検知しました」と表示された場合](#page-19-0) P.21

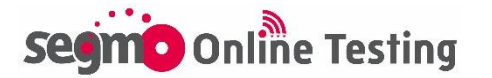

# 試験中・画面操作方法②

### 解答方法

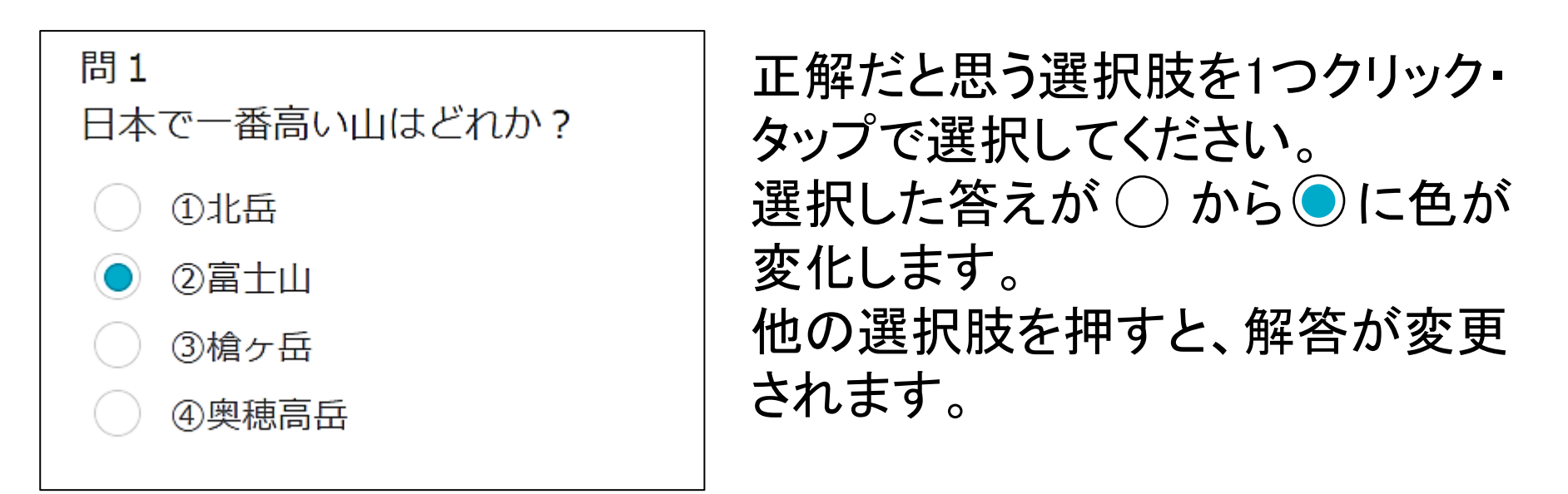

記述式問題がある場合は、入力欄にキーボード等でご解答ください。

 $\bullet\bullet\bullet\bullet$ 

「あとで見直す」ボタンについて

問題は1問目から順に解答する必要はありません。 『あとで見直す』ボタンを押すと、解答状況にノをつけることができま す。目印としてご活用ください。

### 【押す前】 【押した後】

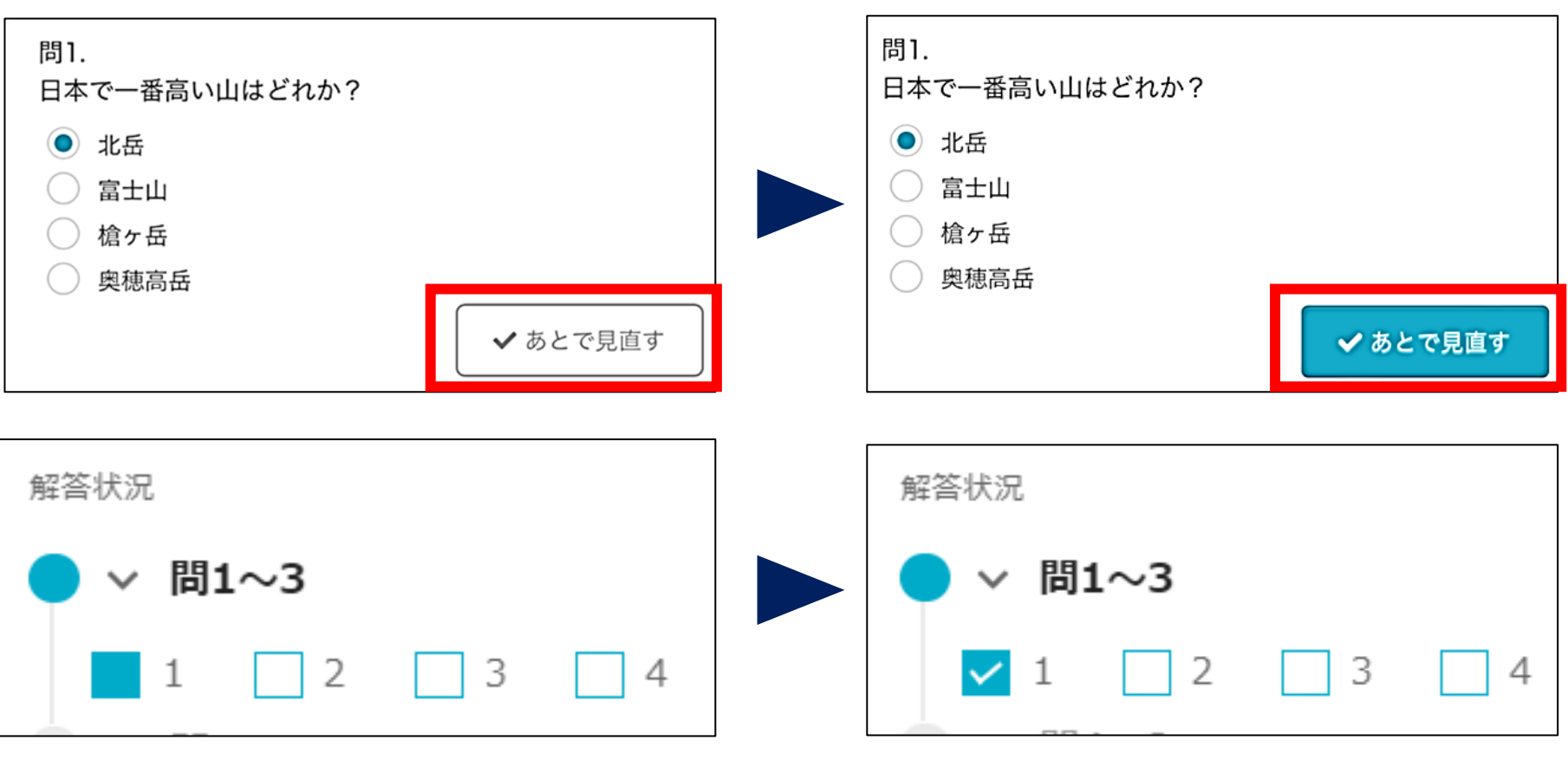

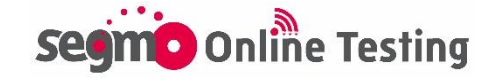

### 解答状況の表示方法

解答状況画面は、画面左側に常時表示されています。

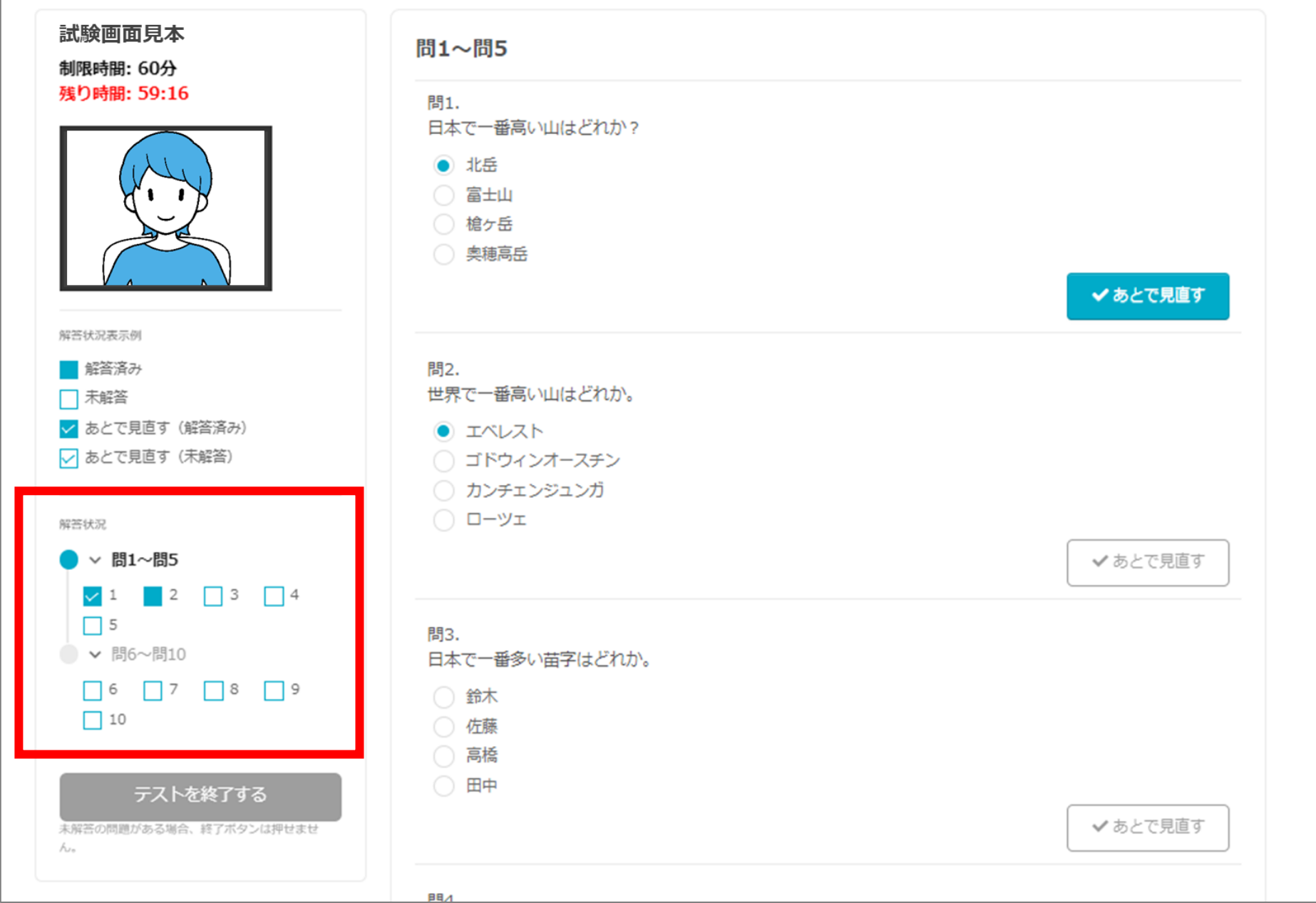

- [解答済だが、解答状況の色が変わらない場合](#page-19-0) :P.21
- [『次へ』『戻る』ボタンを押してページ移動した際、画面がフリーズした場合](#page-20-0) :P.22
- [試験中に誤って試験ページを閉じてしまった場合](#page-20-0) :P.22

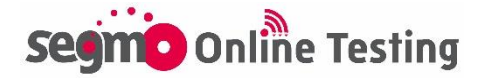

# 試験中・画面操作方法④

### 終了方法

未回答の問題がある場合、終了ボタンは押せません。 全てご解答いただくと、終了ボタンの色が変化し、クリックして試験を 制限時間の途中で終了することができます。

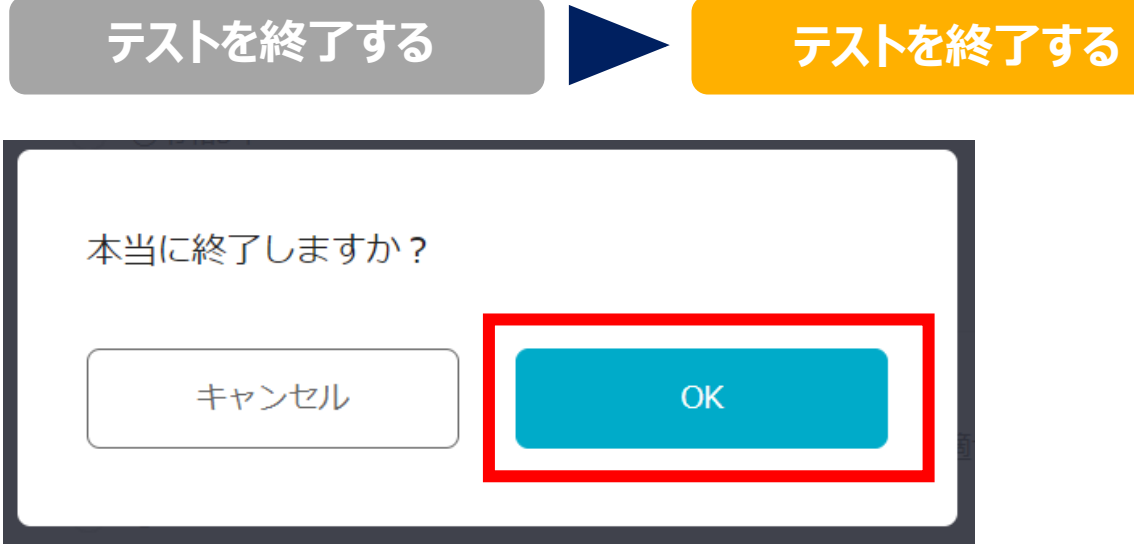

制限時間内に『終了』ボタンを押した場合、終了確認の画面が表示さ れます。『OK』ボタンを押して試験を終了してください。

『OK』ボタンを押す、または制限時間になったら終了画面が表示され ます。

※終了後の再受検はできません。

※制限時間切れの場合、終了時の解答データで採点されます。

終了後は、画面案内に従ってブラウザの『×』ボタンを押して画面を 閉じてください。

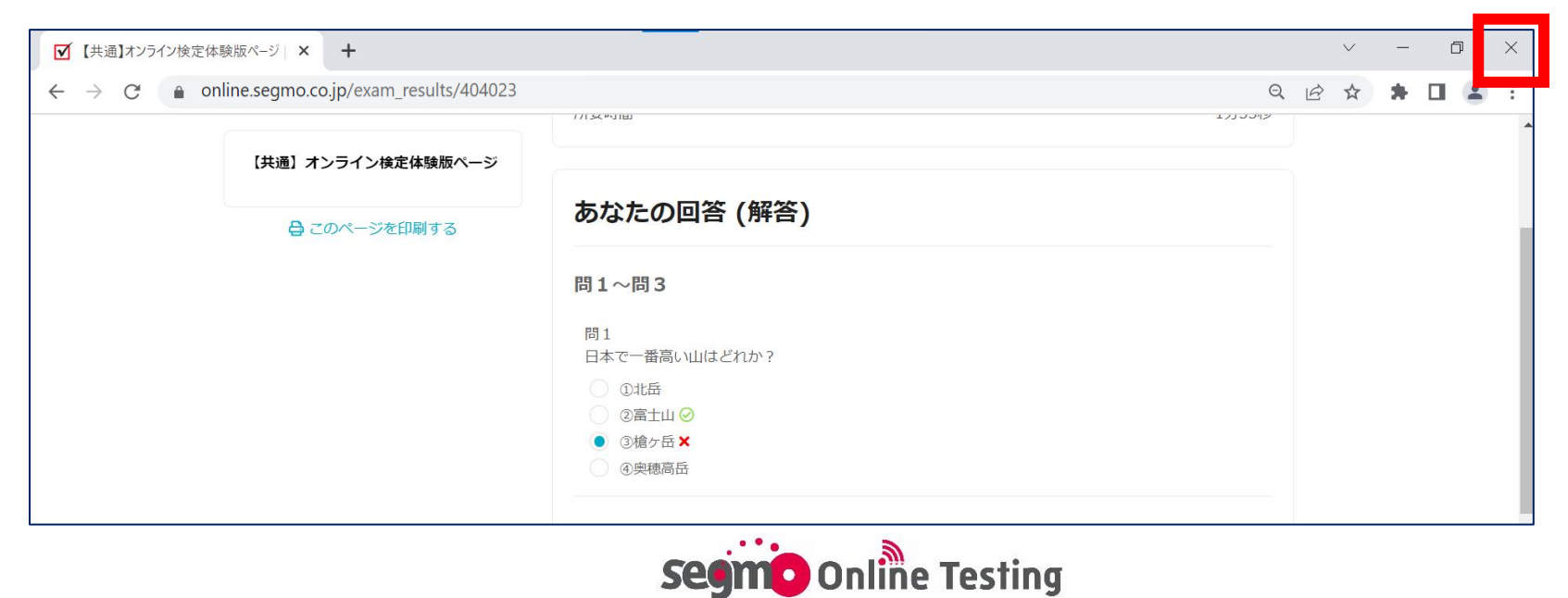

# <span id="page-12-0"></span>ログイン時のよくあるトラブル①

ログインページを開くことができない 「セキュリティに保護された接続を確立できません」 「この接続はプライバシーが保護されません」 と表示された場合

URLに誤りがない場合は、ご利用の端末のOSやブラウザのバージョ ンが古いことが考えられます。 OSやブラウザを最新バージョンにアップデートにしてください。

また、他のブラウザを使用すると開くことができる場合がありますの で、お試しください。

「IDをご入力ください またはパスワードが間違っています。」が表示 された場合

入力しているログインID・パスワードに誤りがあります。受検票メール 記載のID・パスワードをご入力ください。

### 「新しいログインの検出」が表示された場合

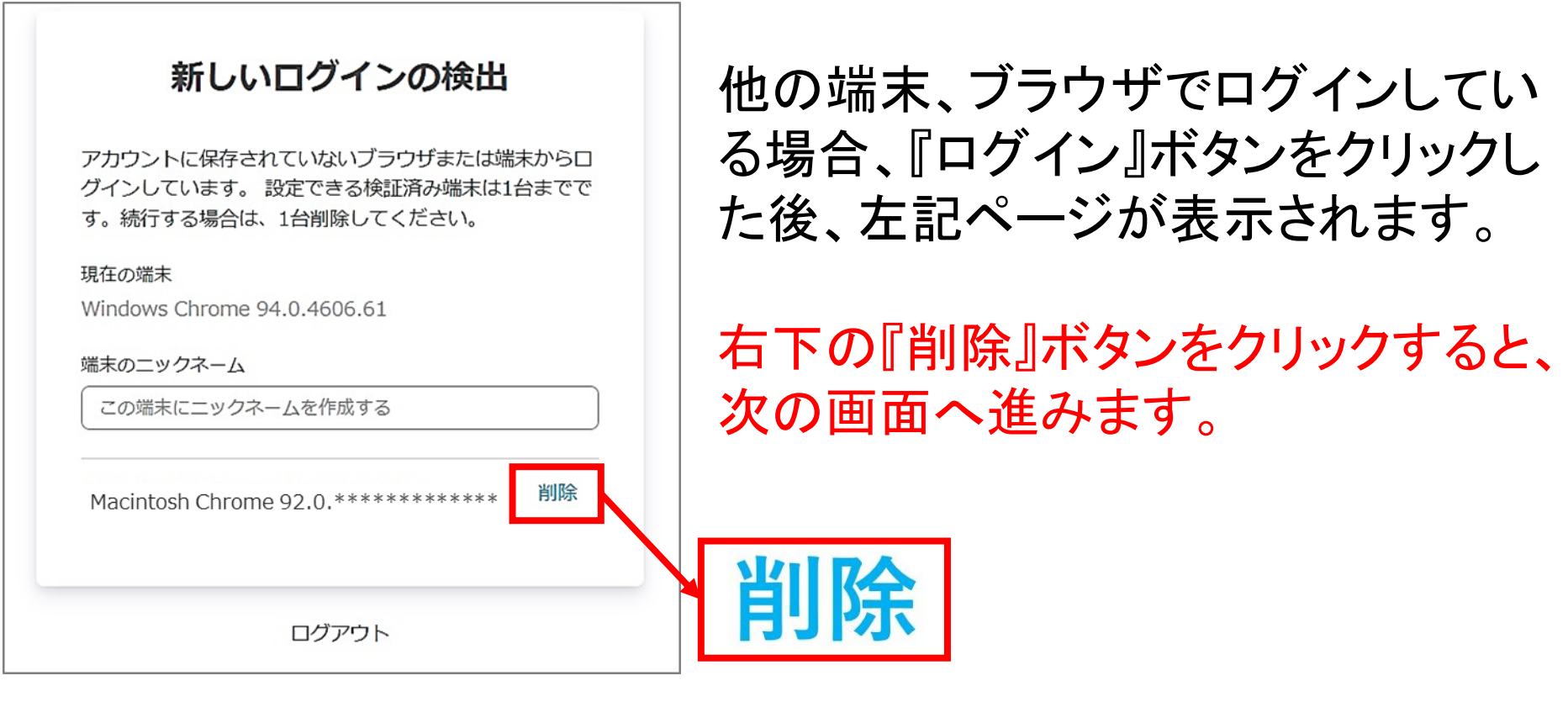

「端末のニックネーム」の枠への入力は不要です。空欄のまま、 『削除』ボタンをクリックしてください。

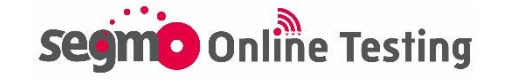

# <span id="page-13-0"></span>ログイン時のよくあるトラブル②

### ログイン後、人物アイコン 2以外何も表示されない、または 異なる検定情報のトップページが表示された場合

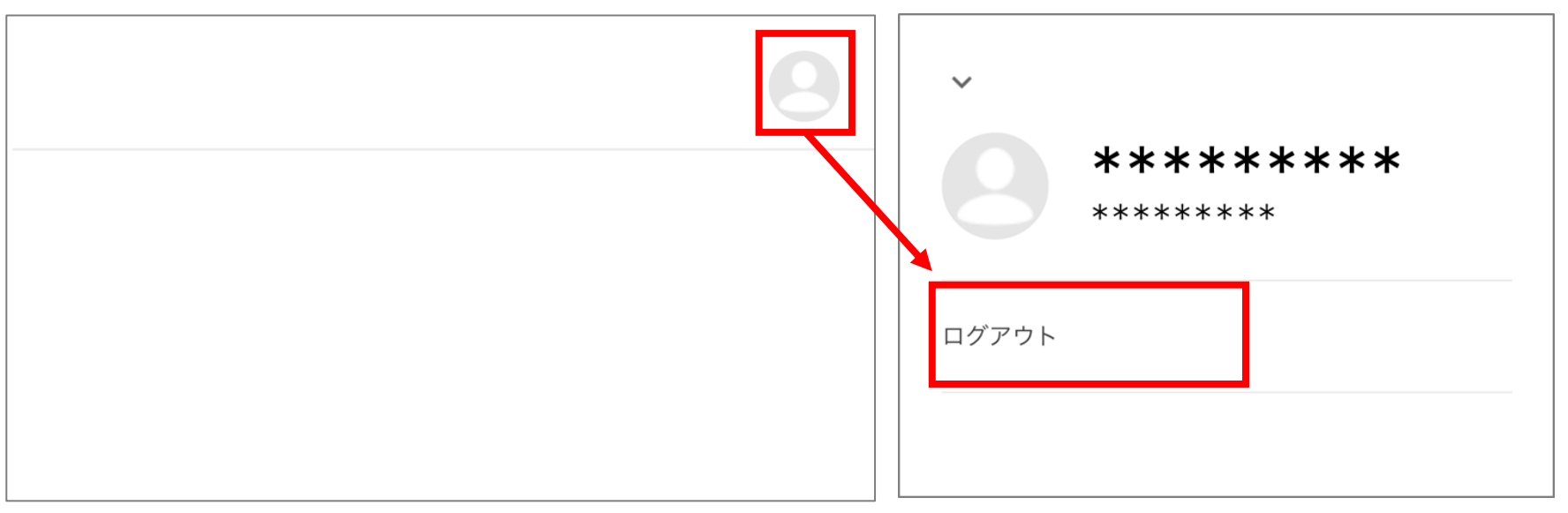

右上のアイコンにマウスポインタを当てると、『ログアウト』の表記が 出ます。『ログアウト』をクリックし、一度画面を閉じてください。その 後再度ログインURLにアクセスし、ログインからやり直してください。

トップページでURLをクリックした際、「お探しのページが見つかりま せん」と表示された場合

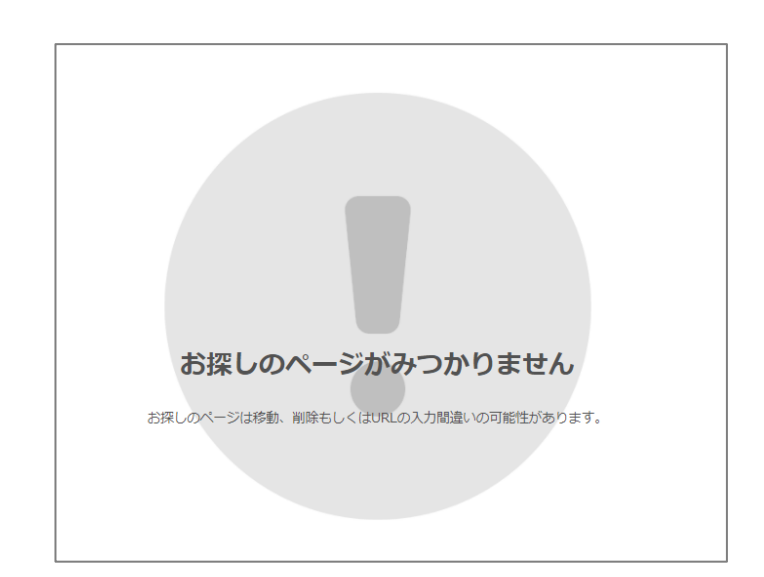

試験URLには、試験前日からアクセス が可能です。 試験前日より前にURLをクリックすると 「お探しのページが見つかりません」 と表示される場合があります。

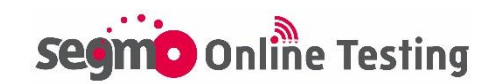

# ログイン時のよくあるトラブル③

#### トップページで受検級のURLをクリックしてもページが移動しない場 合

受検級以外のページを選択している場合、URLをクリックしてもカメラ 接続確認画面や開始前説明画面に移動せず、画面は切り替わりま せん。級表記をご確認のうえ、受検する級のページURLをクリックし てください。

試験当日、ログイン画面が表示されず直接トップページやカメラ接 続確認画面が開いた場合

接続テスト等でログイン情報が残っている場合、ログイン画面は表示 されません。検定名や受検級に誤りがなければ受検・採点には影響 ありません。

異なる検定情報のページが表示された場合は、『ログアウト』をクリッ クし、一度画面を閉じてください。その後ログインURLにアクセスし、ロ グインからやり直してください。

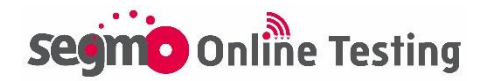

# <span id="page-15-0"></span>カメラ接続のよくあるトラブル①

### 『お使いの環境ではこの検定を受検できません』と表示された場合

利用環境対応していないOS・ブラウザからアクセスしていることが考え られます。利用環境をご確認ください。

▶利用環境チェックページ[はこちら](https://online.segmo.co.jp/system_requirements)

#### 『許可をリクエスト』ボタンを押しても反応しない場合

カメラが内蔵・接続されていないことが考えられます。ブラウザの設定 画面からカメラの接続状況をご確認ください。また、他のブラウザを使 用すると解決する場合がありますので、お試しください。

#### 【ブラウザ別・カメラ設定画面の開き方(例)】

■Chromeの場合

Chromeのアドレスバーに「chrome://settings/content/camera」 をご入力いただくと、カメラ設定画面を開くことができます。

☆ 設定 - カメラ

 $\leftarrow$   $\rightarrow$   $\mathbb{C}$   $\bullet$  Chrome | chrome://settings/content/camera

#### ■Microsoft Edgeの場合

Edgeのアドレスバーに「edge://settings/content/camera」 をご入力いただくと、カメラ設定画面を開くことができます。

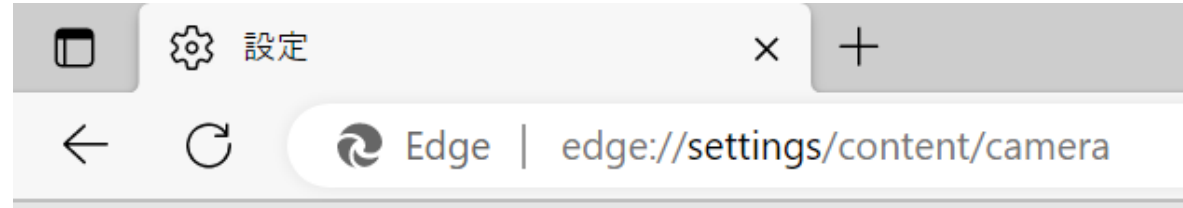

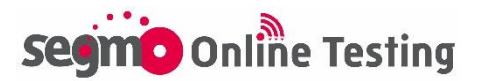

<span id="page-16-0"></span>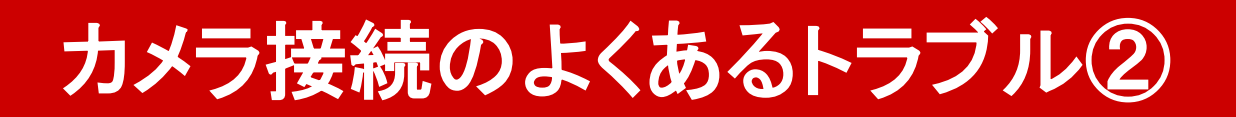

#### 使いたいカメラと異なるカメラが起動する場合

URLバーの右端にあるカメラのマークをクリックすると、カメラの 許可設定画面が開きます。

カメラのプルダウンで任意のカメラを選択する、または『管理』ボ タンからブラウザごとの設定画面を開き、使用するカメラ設定を 変更してください。

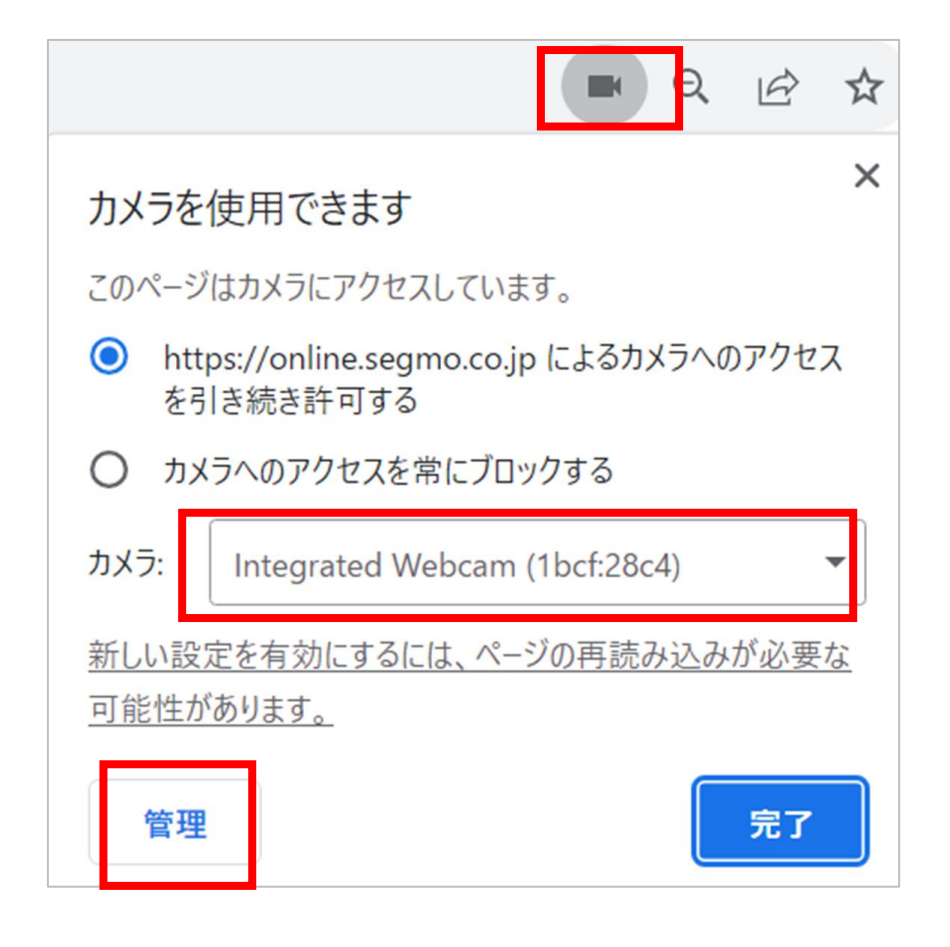

【『管理』ボタンでブラウザの設定画面を開いた後の手順】 ■Chromeの場合

・「プライバシーとセキュリティ」→「サイトの設定」→「カメラ」

・プルダウンで利用したいカメラを選択

■Edgeの場合 ・「Cookieとサイトのアクセス許可」→「カメラ」 ・プルダウンで利用したいカメラを選択

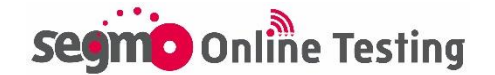

# <span id="page-17-0"></span>カメラ接続のよくあるトラブル③

### 「アクセスを許可しました』 ボタンを押しても反応しない場合

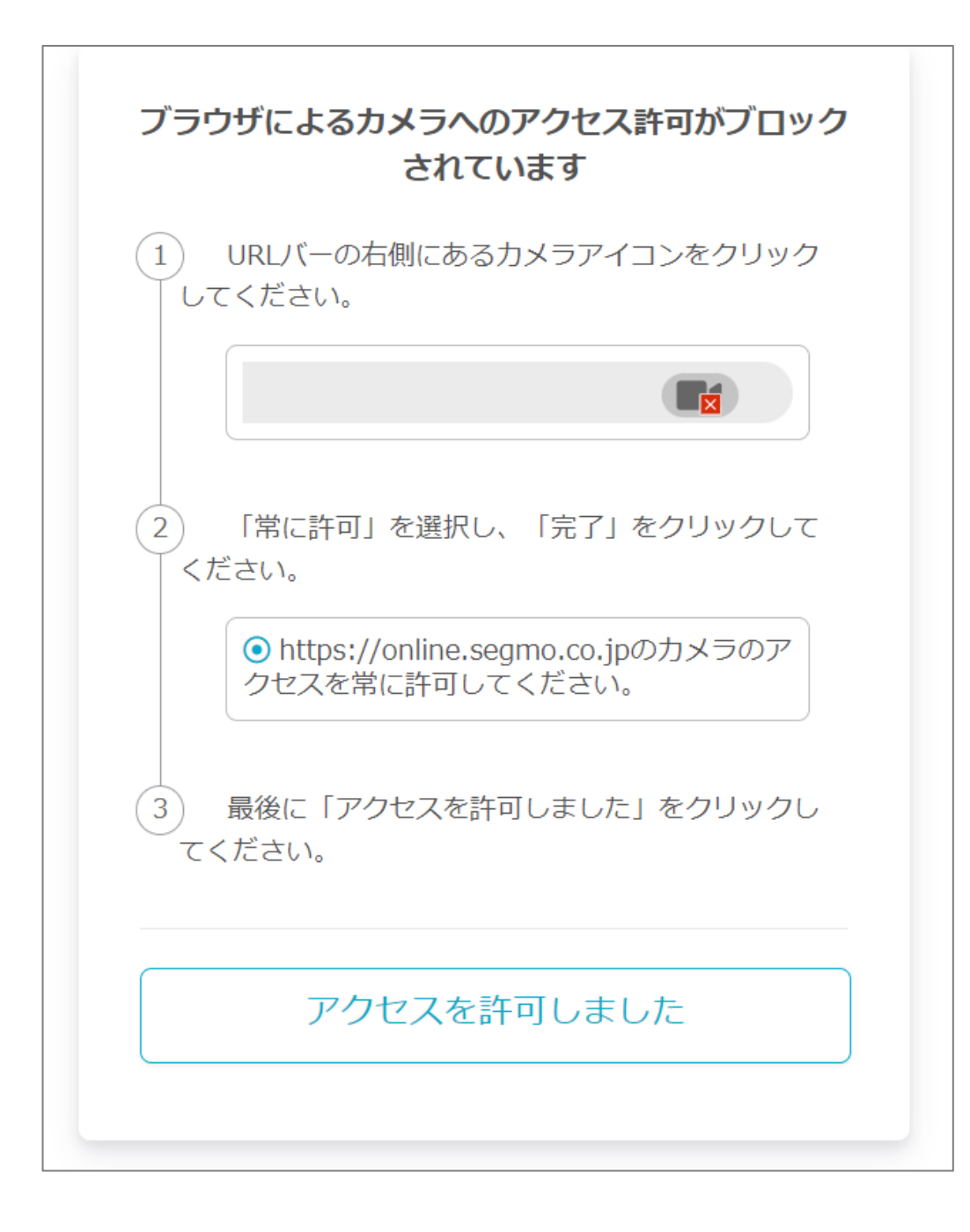

上記画面はブラウザでカメラのアクセスがブロックされている場合に 表示されます。ブラウザでカメラアクセスを許可する前に『アクセスを 許可しました』ボタンを押しても反応しません。

カメラのアクセス許可設定方法が画面に表示されますので、案内に 沿ってカメラアクセスを許可してから『アクセスを許可しました』ボタン を押してください。

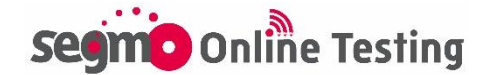

## <span id="page-18-0"></span>カメラ接続のよくあるトラブル④

『開始』ボタンを押す前と押した後で使用されるカメラが異なる場合、 または『開始』ボタンを押した後にカメラが映らなくなった場合

2種以上のカメラが接続されている場合、『開始』ボタンを押した後に 別のカメラが起動している可能性があります。 利用しないカメラを取り外すか、以下方法で利用しないカメラを無効 にしてください。

- ① タスク バーの検索ボックスに「デバイス マネージャー」と入力し、 結果の一覧で [デバイス マネージャー] を選択してください。
- ② [カメラ] の横にある矢印を選択してツリーを展開してください。
- ③ 無効にするカメラをダブルクリックまたは右クリックでプロパティを 開いてください。
- ④ [ドライバー]タブから、[デバイスを無効にする] をクリックしてくださ い。

#### 受検中にカメラが映らなくなった場合

「F5」キーやブラウザの更新ボタンで画面更新を行うことで解消する 場合があります。

解消しない場合は、一度画面を閉じ、カメラ設定状況をご確認の上、 ログインURLから再度試験ページにアクセスし直してください。

- 制限時間内であれば途中から再開できます。
- ※ブラウザを閉じている間も試験時間は経過します。
- ※パソコン受検の場合は試験画面を閉じた際、別タブで開いていた 開始前説明画面が表示され、『開始する』ボタンが灰色になってい ます。画面更新するか、一度ブラウザを閉じ、再度試験ページを開 きなおしてください。

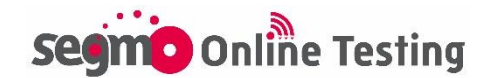

# <span id="page-19-0"></span>その他 試験当日のよくあるトラブル①

### 「この試験を受検できません」と表示された場合

 $\mathbf{i}$ 

左記画面は、受検開始可能時間 この試験を受験できません。 を過ぎた場合に表示されます。 開始時刻を過ぎたため、現在ご利用いただけません。 受検開始可能時間を過ぎてからの 受検はできません。

#### 解答済だが、解答状況の色が変わらない場合

通信状況によっては解答状況のマークの更新がされない場合があ ります。

選択肢のボタンに色がついていれば問題ありません。(ブラウザを 更新していただくことで解消する場合があります。)

#### タブ移動の警告ポップアップが表示された場合

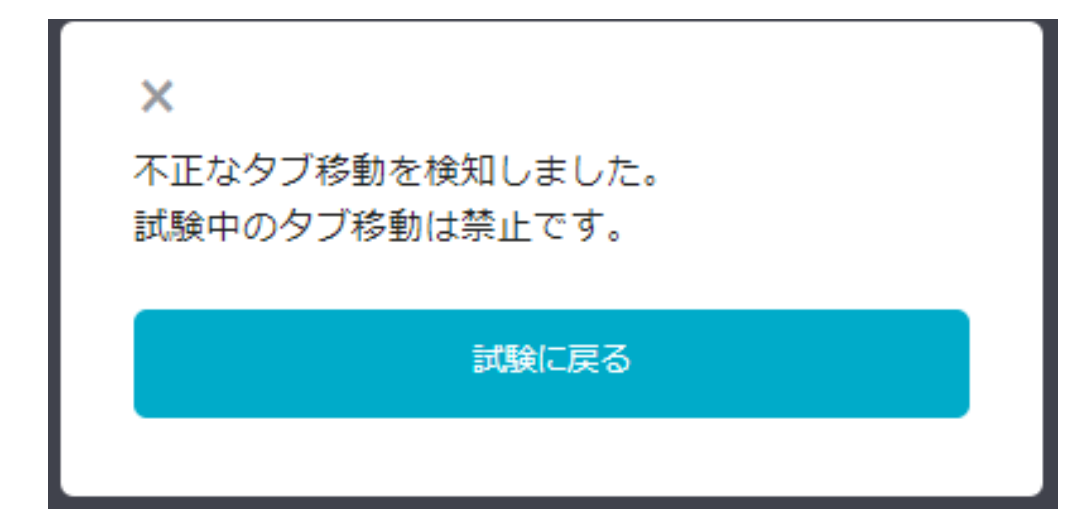

試験中に、試験ページ以 外のタブに移動することは 禁止です。 「試験に戻る」ボタンを押し て、速やかに試験ページ に戻ってください。

- ※タブ移動の記録は試験システムに保存されます。試験中に不正 なタブ移動が発生した場合、表示頻度や表示時間によっては試 験後であっても失格とさせていただく場合がございます。
- ※端末設定によっては、『次へ』のボタンを押した際に警告が表示 される場合がありますが、試験ページ内の移動であれば失格に は該当いたしません。
- ※失格の場合は結果通知でご連絡いたします。

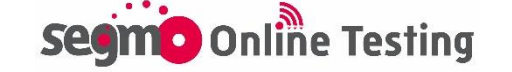

# <span id="page-20-0"></span>その他 試験当日のよくあるトラブル②

#### 『次へ』『戻る』ボタンを押した際に画面がフリーズした場合

試験画面がフリーズし、数分待って解消しない場合は一度画面を閉 じ、ログインURLから再度ログインし、試験ページにアクセスしてくだ さい。

制限時間内であれば途中から再開できます。

※ブラウザを閉じている間も試験時間は経過します。

※試験画面を閉じた際、別タブで開いていた開始前説明画面が表 示され、『開始する』ボタンが灰色になっています。画面更新する か、一度ブラウザを閉じ、再度試験ページを開きなおしてください。

#### 受検中に誤って試験ページを閉じた場合

『終了』ボタンを押さずにブラウザの『×』ボタン等で画面を閉じた場 合は、制限時間内であれば試験を再開できます。再度試験ページ にアクセスしてください。

※ブラウザを閉じている間も試験時間は経過します。

- ※試験画面を閉じた際、別タブで開いていた開始前説明画面が表 示され、『開始する』ボタンが灰色になっています。画面更新する か、一度ブラウザを閉じ、再度試験ページを開きなおしてください。
- ※『終了』ボタンを押した場合は、開始前説明画面に「受検可能回 数を超えました。」と表示されます。再受検はできません。

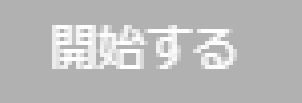

受験可能回数を超えました。

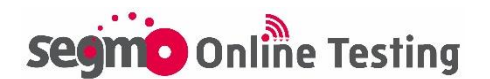